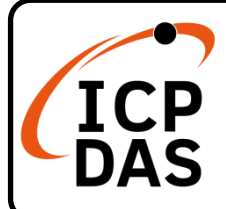

# **IR-712(P)-MTCP(-5) 快速上手指南**

**v1.8, September 2023**

# **產品內容**

除了本『快速上手指南』外,此產品內容還包括以下這些配件:

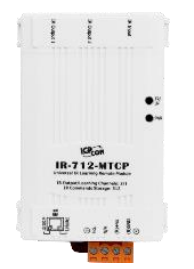

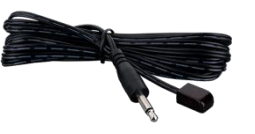

IR-712(P)-MTCP CA-IR-SH2251 \* 2 IR-712(P)-MTCP

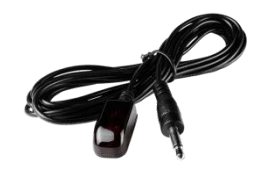

#### CA-IR-SH2251-5 \* 2 IR-712(P)-MTCP-5

**技術資源**

如何在 ICP DAS 網站上搜索 driver、手冊和規格

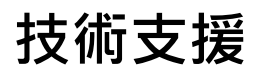

[service@icpdas.com](mailto:service@icpdas.com) [www.icpdas.com](http://www.icpdas.com/)

行動版網站

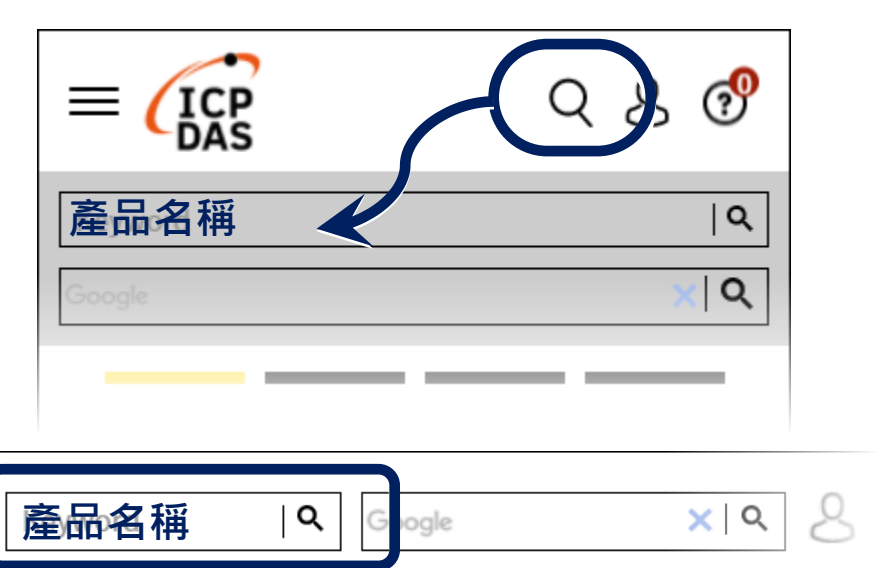

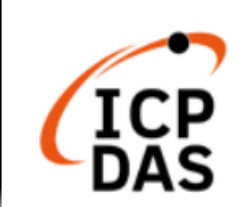

PRODUCTS SOLUTIONS NEWS & EVENTS SUPPORT CORPORAT

# **1.檢查運作模式**

扳動 DIP 開關至 OP 位置。

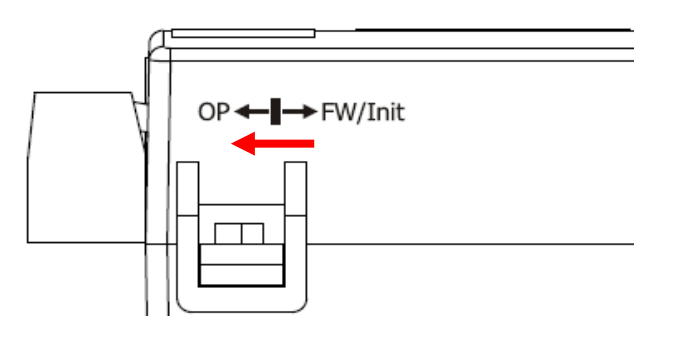

# **2. 與 PC 之間接上乙太網路線**

乙太網路接線如下圖所示。

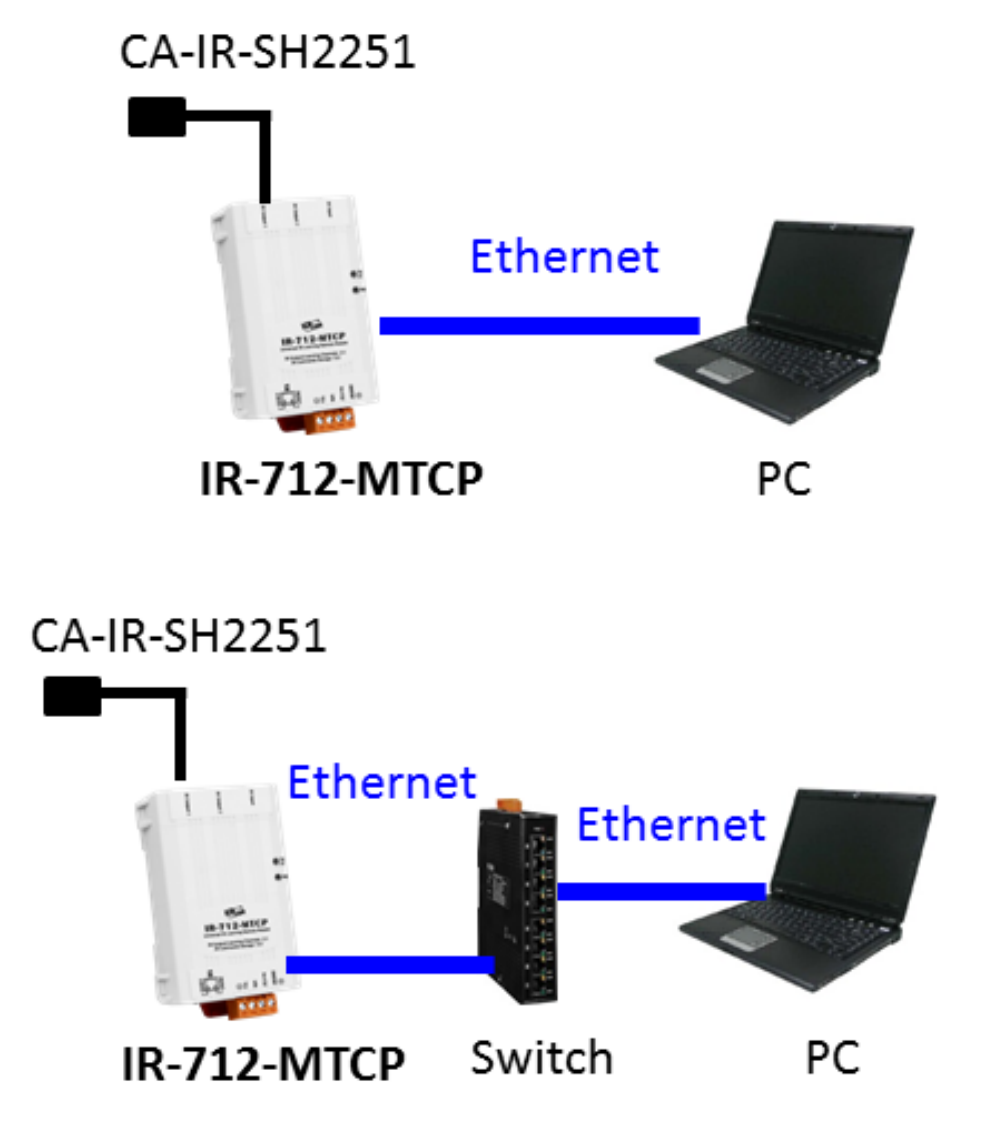

### **3. 插入 IR 發射線**

請將 IR 發射線 CA-IR-SH2251(-5)插入 IR Output 1。

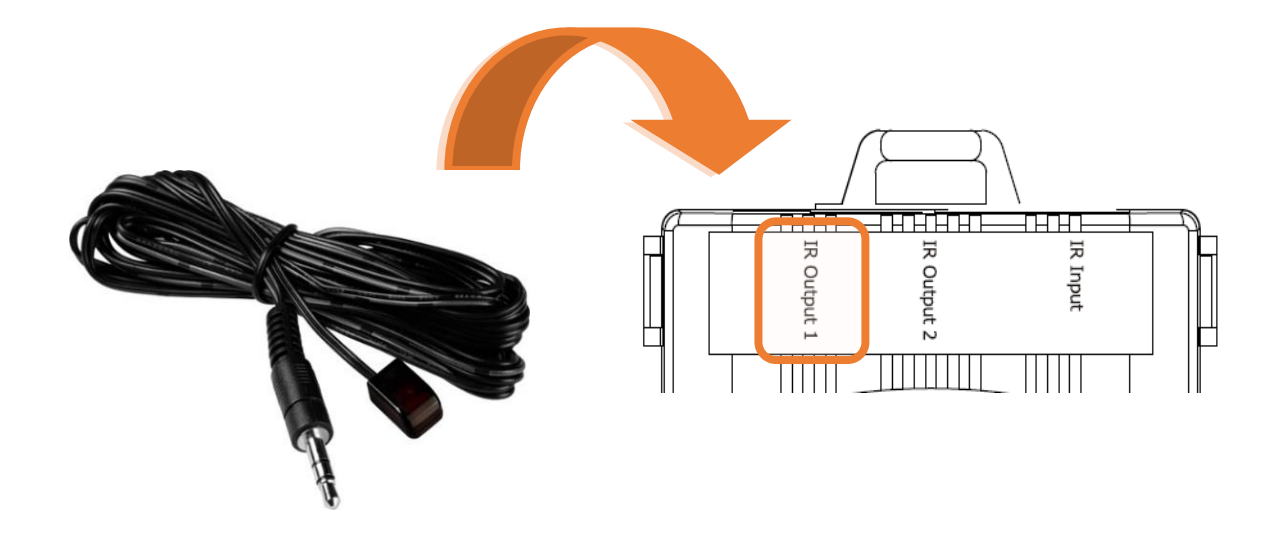

#### **4. 連接電源**

將電源供應器接上 IR-712(P)-MTCP 之電源端點, 上電後即進入正常操作 模式。

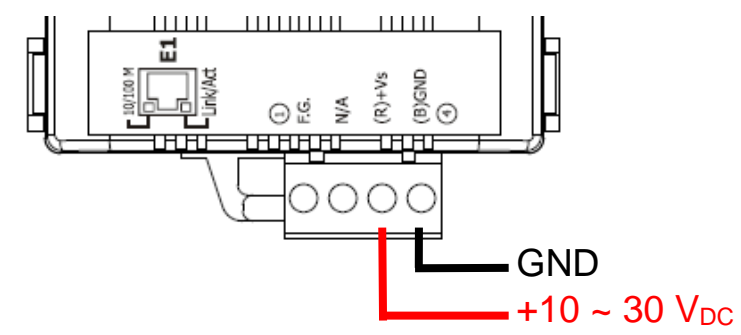

### **5. 安裝 IR 工具軟體**

請至產品網頁取得 IR Utility 安裝檔案 IR\_Util\_Setup\_v#\_#\_#\_#. zip。安 装完畢後,開啟 IR Utility。

# **6. 搜尋模組與連線**

執行 IR-712(P)-MTCP 工具軟體, 參考圖 2-4 進行以下五步驟:

- (1) Module 下拉選單選擇 IR-712(P)-MTCP。
- (2) 搜尋模組:按下 Search Modules 按鍵。
- (3) 選擇可與 IR-712(P)-MTCP 通訊之網路介面後,按下 OK 按鍵。
- (4) 滑鼠雙擊該列所搜尋到的模組。
- (5) 進入 IR-712(P)-MTCP 主畫面並自動連線。

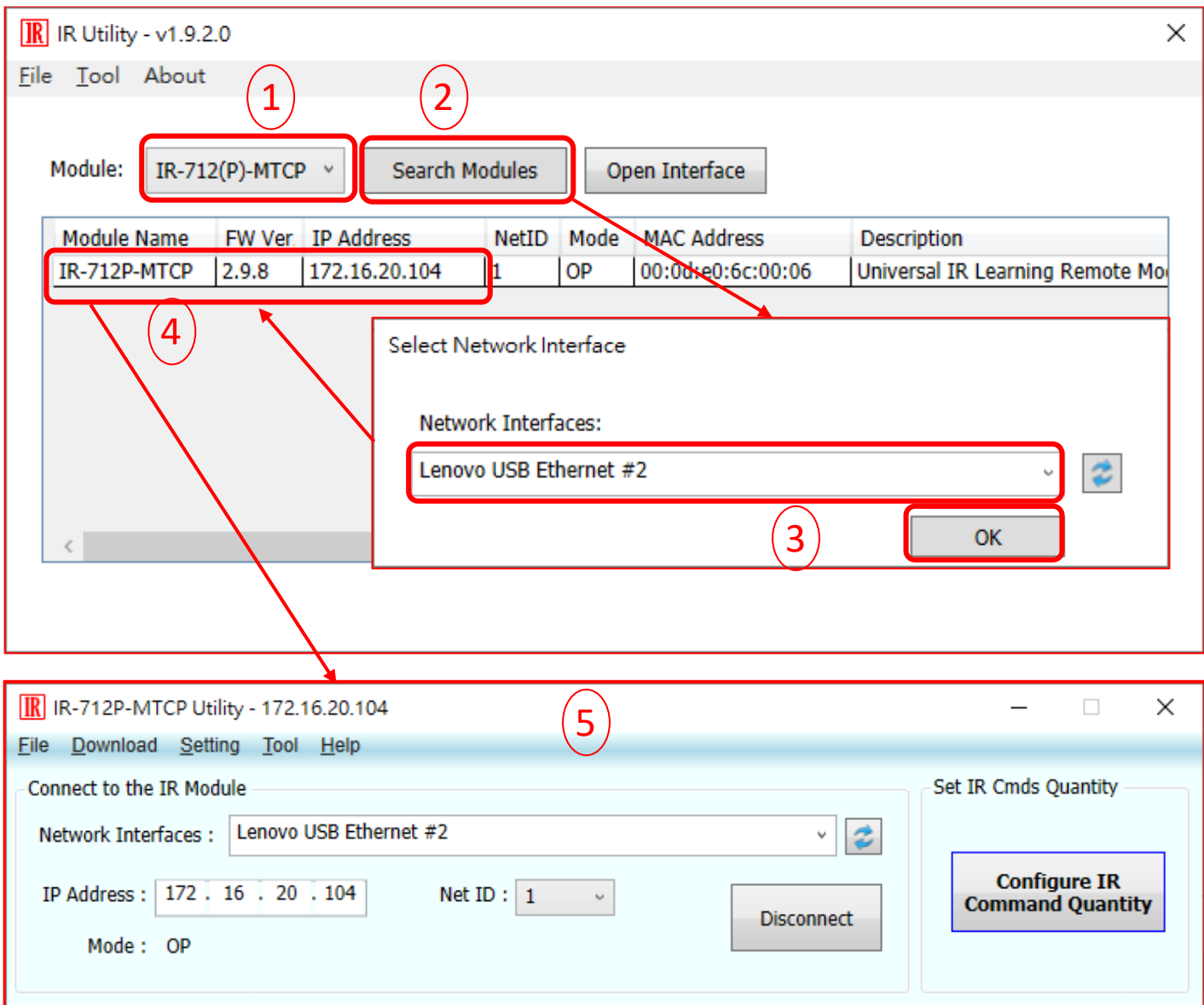

#### **7. 規劃設備數與遙控命令數目**

具體的操作方式可以參考手冊第 4.2 章。

#### **8. 學習 IR 與測試命令**

具體的操作方式可以參考手冊第 4.3 與 4.6 章。